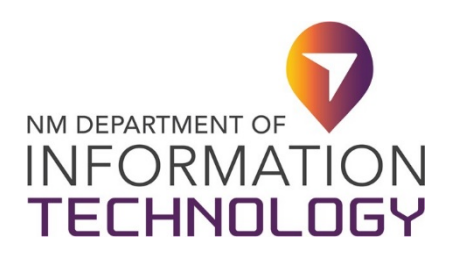

# **DocuSign**

### **DocuSign e-Signature Services**

DocuSign is the provider of electronic signature services for all State of New Mexico agencies. It allows users to sign or send documents from any location. Utilizing DocuSign, you can:

|

- Access and sign documents that require your signature.
- Upload and send documents to be signed electronically.
- Make forms available online, allowing for self-service.
- Check a document's status, send reminders, and more.
- Create templates using existing forms to shorten the process.
- Oversee document workflow managing recipients and routing.

Support is primarily vendor-provided, but the Department of IT HelpDesk can be contacted for additional assistance.

## **DocuSign General Support Categories**

[Signing Documents](#page-0-0)

[Sending Documents](#page-1-0)

[Accessing, Downloading or Printing Documents](#page-1-1)

<span id="page-0-0"></span>[Additional Support Resources](#page-2-0)

# Signing Documents

- o Tutorial: [How do I sign a DocuSign document?](https://support.docusign.com/en/articles/How-do-I-sign-a-DocuSign-document-Basic-Signing)
- o Issue: Who do I contact with questions about this document? Solution: Typically, only the sender of the document can assist you with inquiries regarding the document. To contact the sender, there are two options:
	- **[Reply via Email Notification](https://support.docusign.com/articles/How-to-contact-the-sender#Email)**
	- **[Use Comments](https://support.docusign.com/articles/How-to-contact-the-sender#Comments)**

#### o Issue: [Finish button does not appear.](https://support.docusign.com/en/guides/signer-guide-signing-completing-signing-new) Solutions:

- **If the Finish** button is not appearing, it is due to one or more incomplete required fields. Once a page has had all required fields met – A green check mark appears.
- **If this does not resolve the issue, please reach out to the sender of the** document to ask them to investigate. One possibility is that the document has overlapping tags, which can only be corrected by the sender.
- o Issue: I keep getting notifications how do I stop them? Solutions:
	- **EXECOMPLEE COMPLETE COMPLETE**
	- [Decline to sign](https://support.docusign.com/en/guides/signer-guide-signing-other-actions-new)
	- **E** Contact the sender and ask them to Void/Cancel the document. You can simply "reply to" the email notification to contact the sender of the document.

## <span id="page-1-0"></span>Sending Documents

- o Tutorial: [How do I send a DocuSign document?](https://support.docusign.com/en/articles/How-do-I-get-signatures-on-a-document-New-DocuSign-Experience)
- <span id="page-1-1"></span>o Tutorial: How do I add [supplemental documents?](https://support.docusign.com/en/guides/ndse-user-guide-send-supplements)

# Accessing, Downloading or Printing Documents

- o Accessing Documents
	- Open the DocuSign "Completed" email and do one of the following:
		- Click **REVIEW DOCUMENT** to open the documents in your browser.

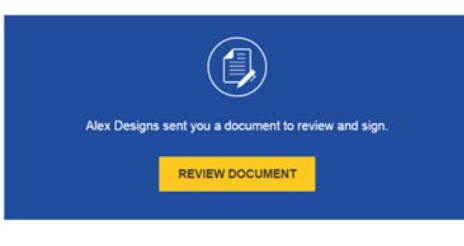

OR

• Copy the multi-character security code at the bottom of the email, go to [docusign.com,](http://www.docusign.com/) and click **Access Documents.** 

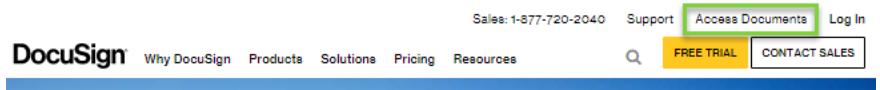

• Paste the security code from the DocuSign Completed email and click **GO.**

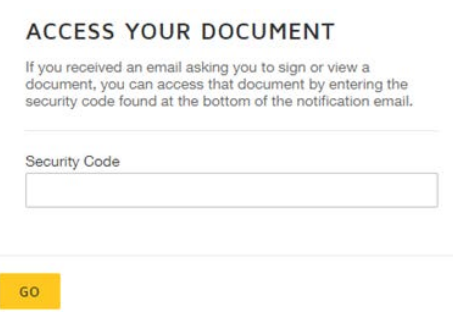

- **The document that you signed opens. You can now print or download your** documents.
- o Downloading or Printing Documents<br>Click the "Review Document"
	- Click the "Review Document" link in your email.
	- **EXEDE 1** Locate the bar near the top of the envelope:

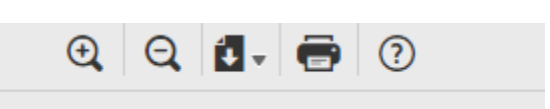

- To Download: click the icon with the down arrow.
- <span id="page-2-0"></span>• To Print: click the printer icon, then choose the printer.

# Additional Support Resources

- o When logged into DocuSign, click on the **Question Mark** or **Help and Support** links to access relevant support and training materials.
- o [DocuSign Support Home](https://support.docusign.com/en/home)
- o NM Department of IT HelpDesk
	- **[Support via Email](mailto:EnterpriseSupportDesk@state.nm)**
	- Support via Phone: 505-827-2121